# 安徽省住房和城乡建设领域施工现场 专业人员职业培训信息管理系统 使用手册 (市级主管部门)

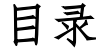

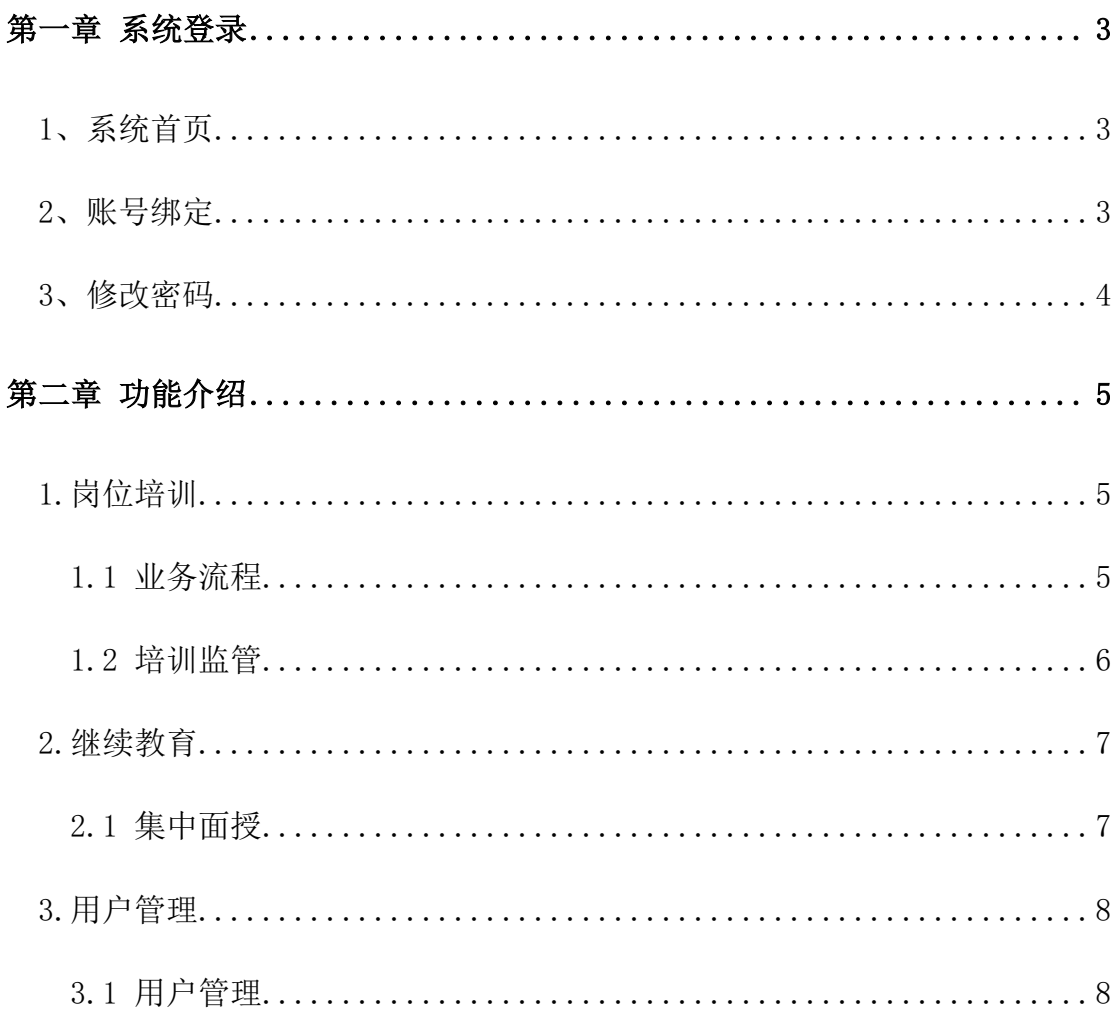

## 第一章 系统登录

#### 1、系统首页

登录地址: http://ahzjpx.zjcloud.net.cn

安徽省住房和城乡建设领域施工现场专业人员职业培训信息管理系统

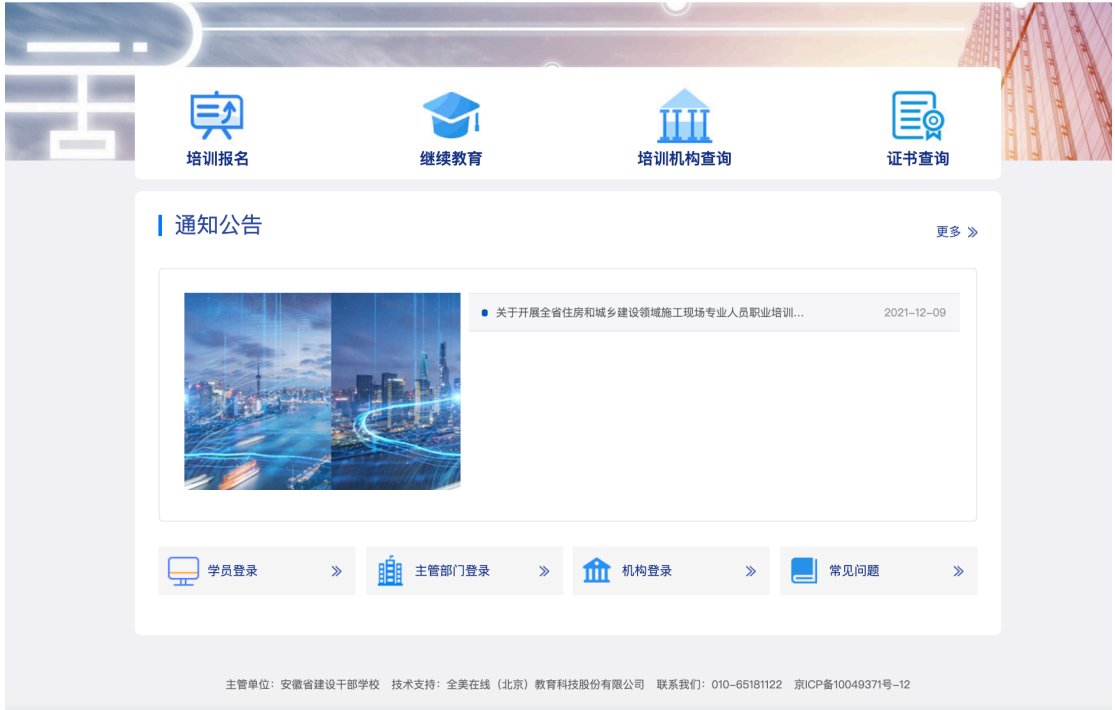

选择【主管部门登录】,输入账号名密码,点击登录。

#### 2、账号绑定

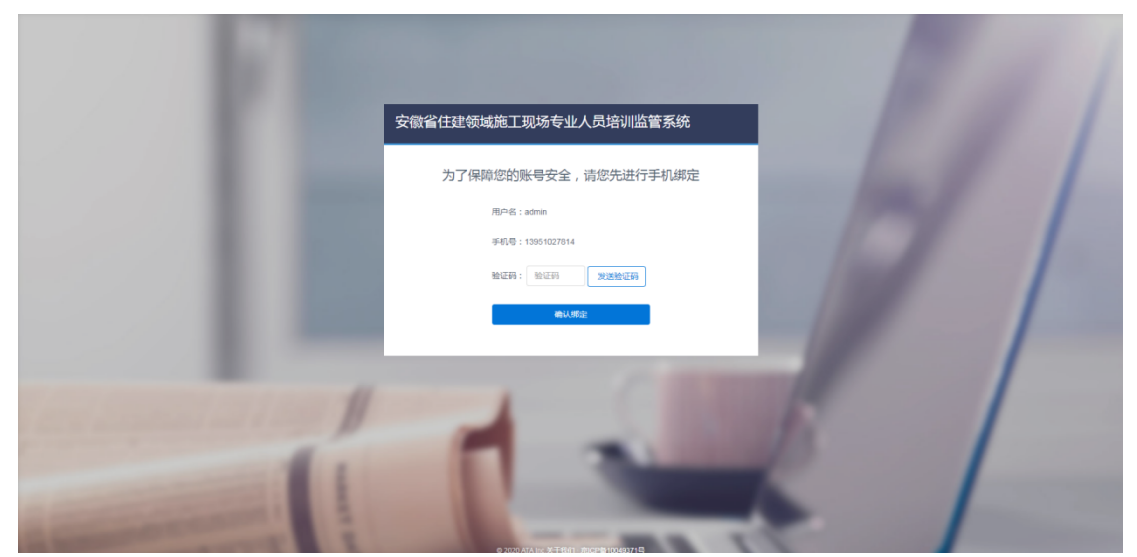

第一次登录时,输入手机号并获取验证码进行账号绑定。

### 3、修改密码

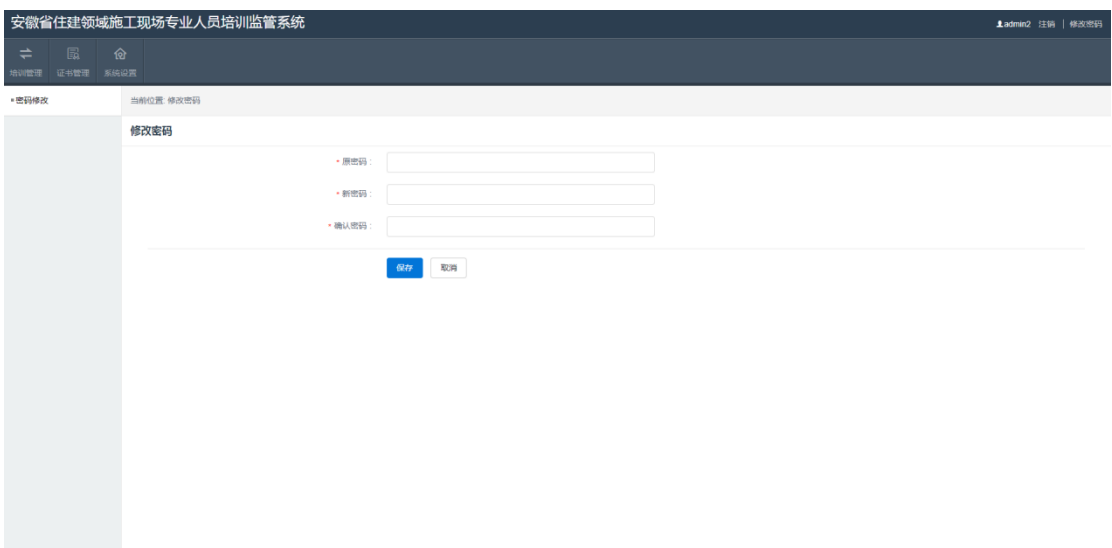

登录状态点击右上角修改密码,进入修改密码页面,按照页面要求填写新密 码,确认即可修改成功。

## 第二章 功能介绍

#### 1. 岗位培训

#### 1.1 业务流程

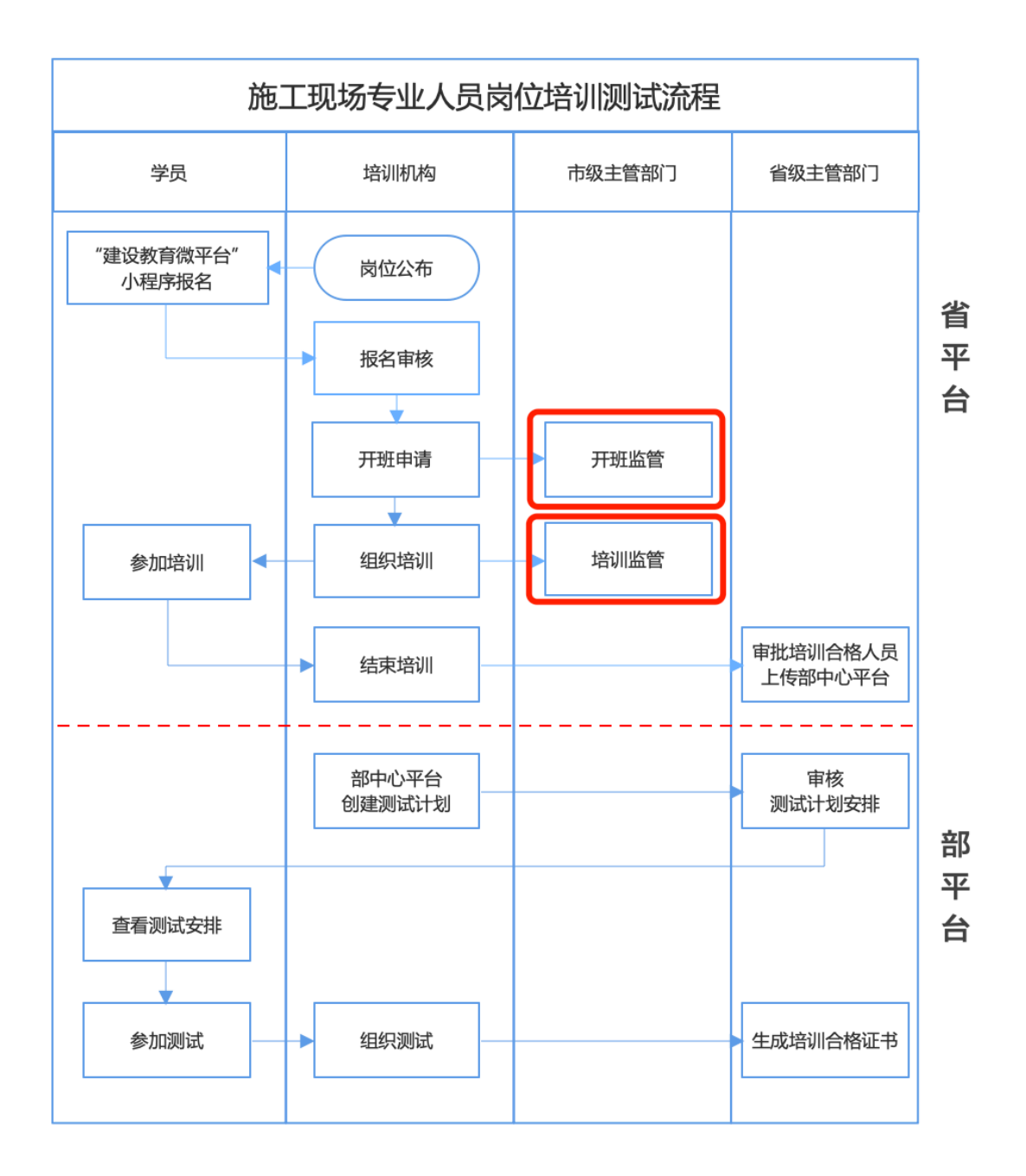

#### 1.2 培训监管

市级主管部门对培训过程进行全程监管。

1、开班前监管: 在机构开班前 7 日内进行开班计划监管(可查看班级学员 资料、班级课程、授课地点、授课师资等情况), 如点击"同意"则机构正常开 班,并将开班情况显示到系统页面;如果市级主管部门点击"不同意"(需输 入理由),可以中止机构开班;如至开班前一日(17:30分)未点击不同意,视 为同意。

2、机构开班后, 市级主管部门可以查看机构的培训情况, 如考勤记录、课 堂视频及照片等培训过程进行监管。查看后,可做"已抽查并认可"标记或 "已抽查不认可"标记。

3、市级主管部门可随时中止培训机构在其辖区内的开班功能(需填写正当 理由)。

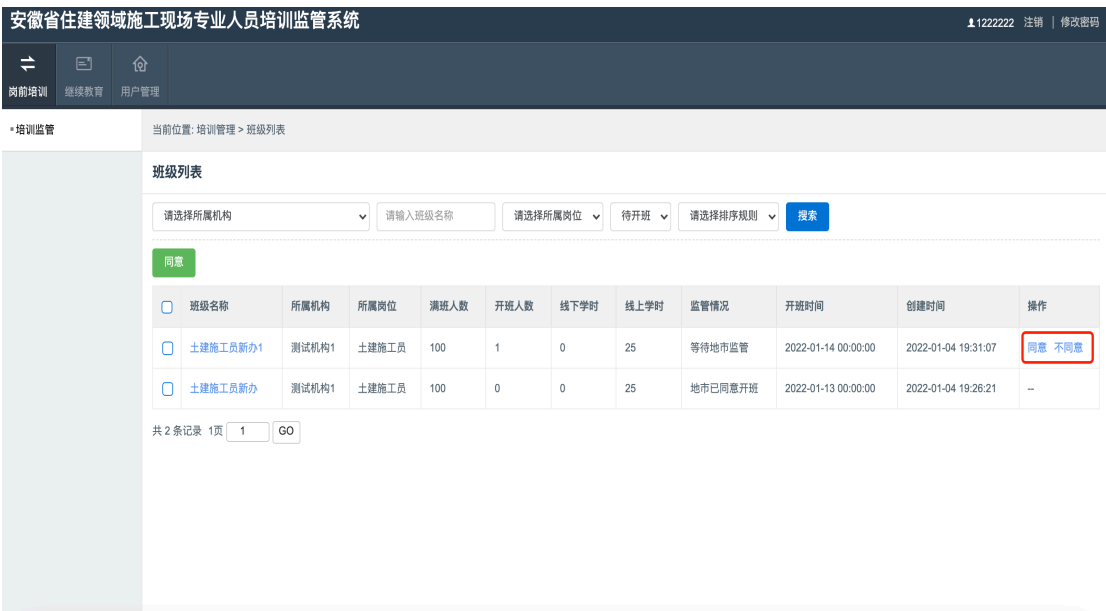

#### 2. 继续教育

#### 2.1 集中面授

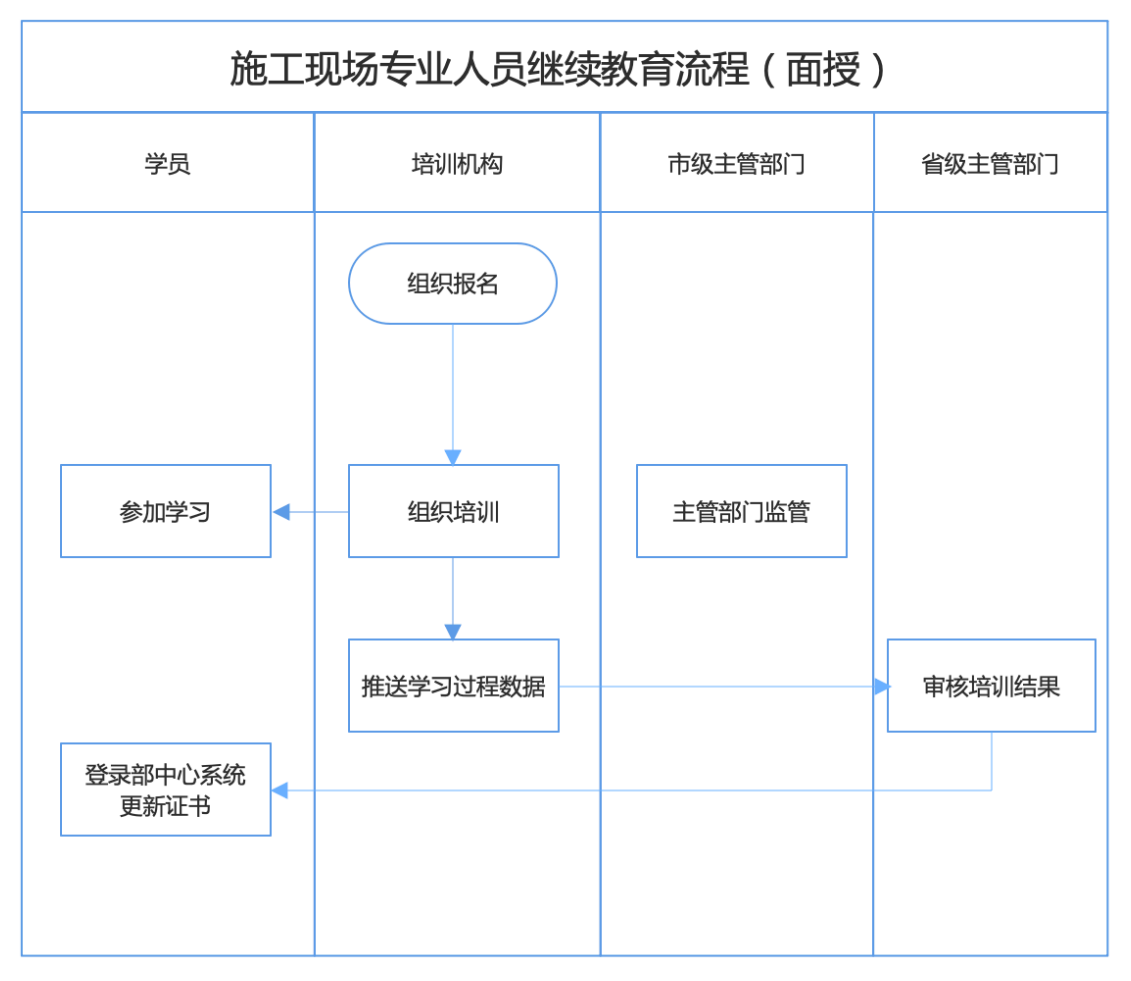

集中面授:(集中面授监管同新办流程一致)

## 3. 用户管理

## 3.1 用户管理

查看、管理、新建当前登录角色的用户。

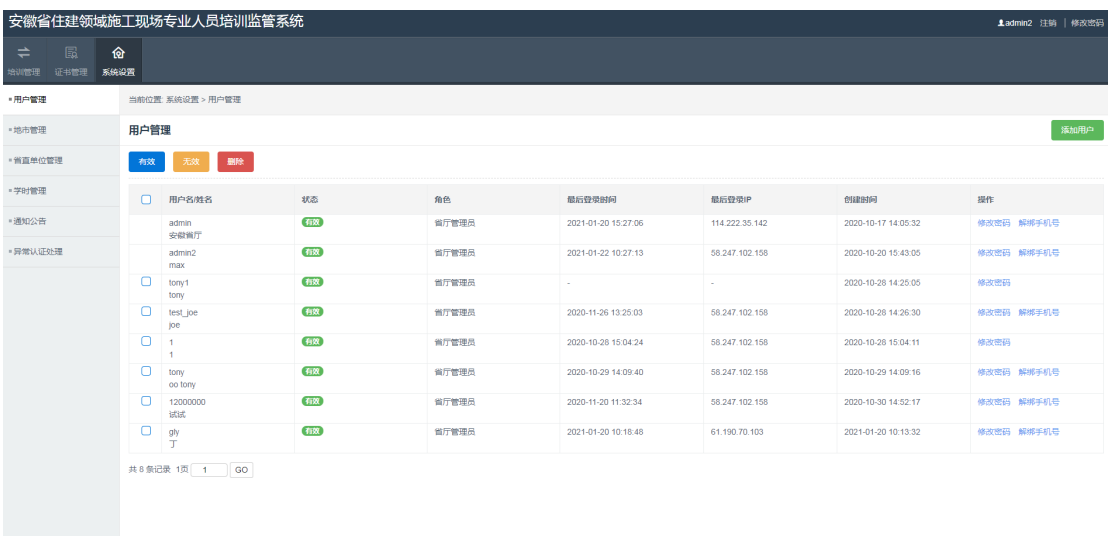